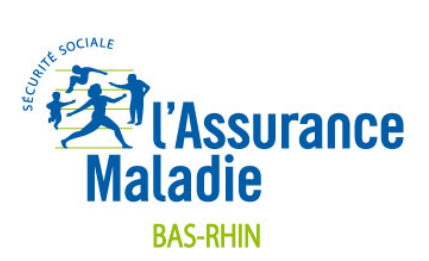

### **Pourquoi et comment récupérer l'en-tête d'un mail ?**

Un mail comporte deux parties :

- 1. le corps du mail qui contient le message proprement dit ;
- 2. l'en-tête du mail qui laisse apparaître les adresses de l'émetteur et du/des destinataire(s), ainsi qu'une multitude d'informations techniques.

Ce sont ces informations techniques qui sont utiles aux services de l'Assurance Maladie en charge du traitement des courriels frauduleux.

Ce document vous permet de découvrir la marche à suivre pour récupérer l'en-tête d'un message, en fonction de votre type de messagerie. Celui-ci peut être copié dans un document Word.

**Vous disposez d'une messagerie :** 

**[Free \(Zimbra\)](#page-1-0) [Gmail](#page-1-0) [Messagerie laposte.net](#page-2-0) [Outlook.com / Hotmail](#page-2-0) [Orange](#page-3-0) [Orange Pro](#page-3-0) [SFR](#page-5-0) [Voila](#page-5-0) [Yahoo](#page-6-0) [Mail pour Mac OS](#page-7-0) [IncrediMail](#page-8-0) [Opera Mail](#page-9-0) [Outlook](#page-9-0) [Outlook 2010-2013](#page-10-0) [Outlook Express](#page-10-0) [Thunderbird](#page-11-0) [Windows Mail](#page-11-0)** 

### <span id="page-1-0"></span>**Messagerie Free (Zimbra)**

- Faites un clic droit sur l'email concerné.
- Cliquez sur « montrer l'original ».
- Une nouvelle fenêtre apparaît affichant l'en-tête complet, ainsi que le code source du message.
- Effectuez un copier-coller de tout le contenu, suivi du message.

#### **Messagerie Gmail**

- Ouvrez l'email concerné et cliquez sur « Afficher l'original » :

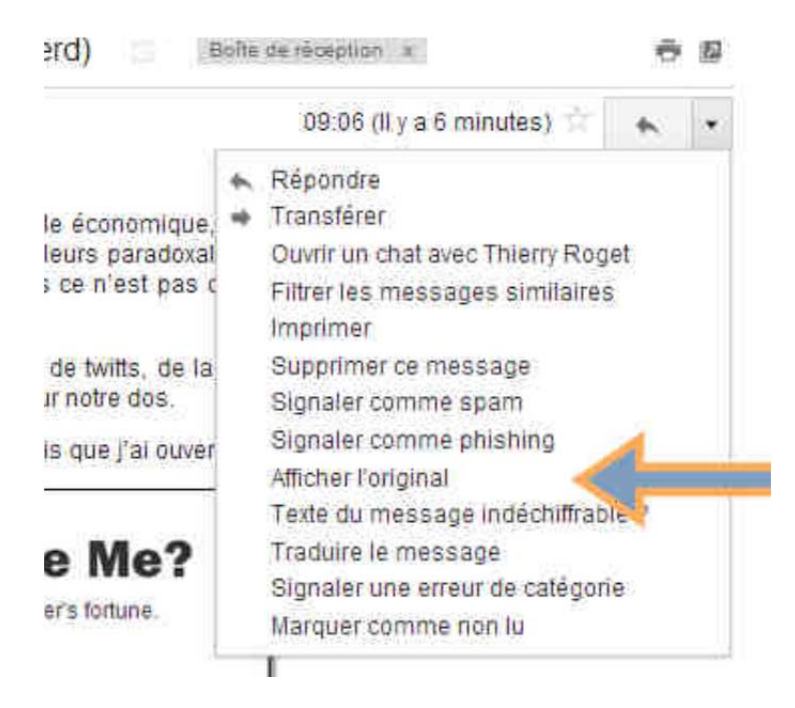

- L'en-tête s'affiche dans une nouvelle fenêtre.
- Sélectionnez et copiez toutes les lignes, ainsi que le contenu du message.

### <span id="page-2-0"></span>**Messagerie laposte.net**

- Ouvrez l'email concerné.
- Cliquez sur « Voir l'entête complet » :

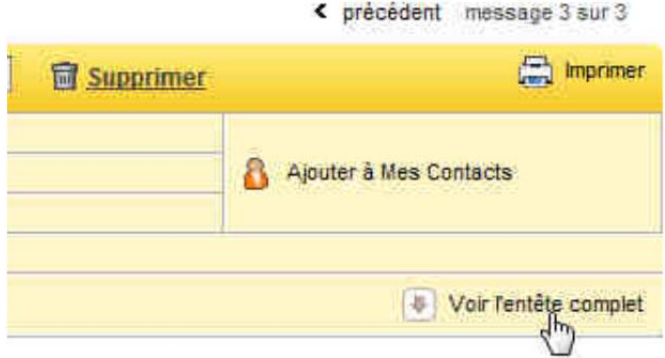

- Sélectionnez et copiez toutes les lignes, ainsi que le contenu du message.

# **Messagerie Outlook.com / Hotmail**

- Sélectionnez l'email concerné.
- Faites un clic droit sur ce message et sélectionnez « Afficher la source » :

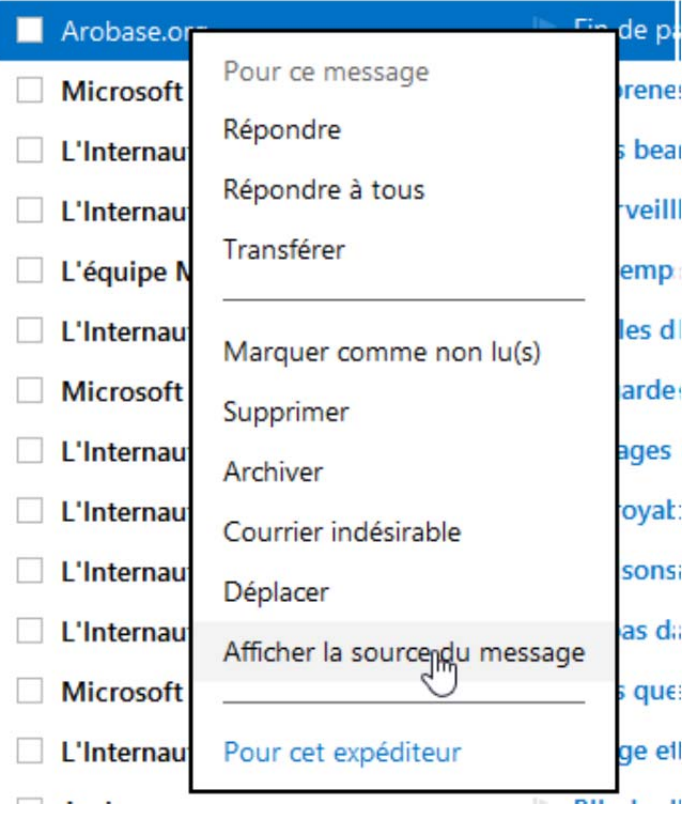

- Une nouvelle fenêtre s'ouvre, celle-ci contient l'en-tête complet.
- Copiez tout le contenu de la fenêtre, ainsi que le contenu du message.

### <span id="page-3-0"></span>**Messagerie Orange**

- Ouvrez l'email concerné.
- Cliquez, en haut à droite du message, sur « Afficher les en-têtes » :

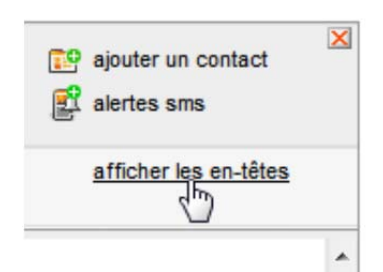

- Copiez cet en-tête suivi du message.

### **Messagerie Orange Pro**

- Pour accéder à votre messagerie pro, identifiez-vous sur orange.fr, et cliquez sur messagerie.

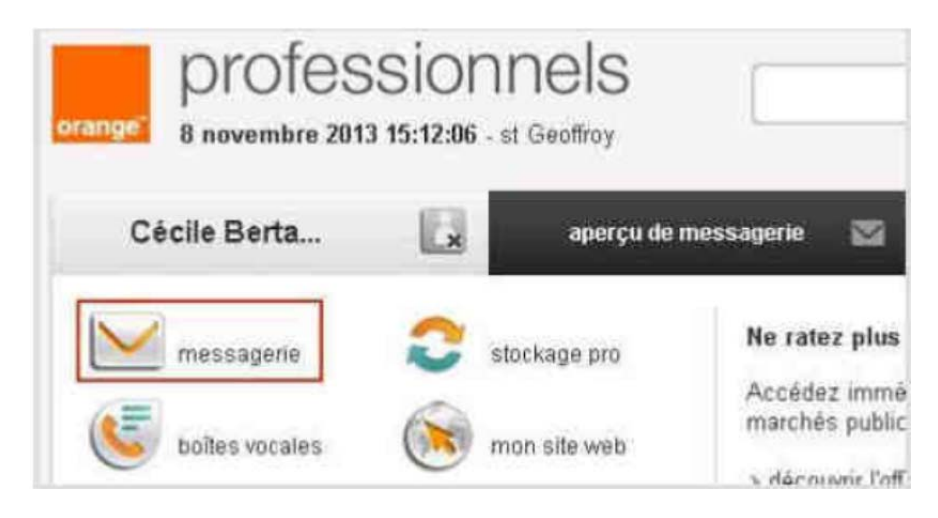

- Depuis la boîte de réception, ouvrez le mail dont vous souhaitez connaître l'en-tête :

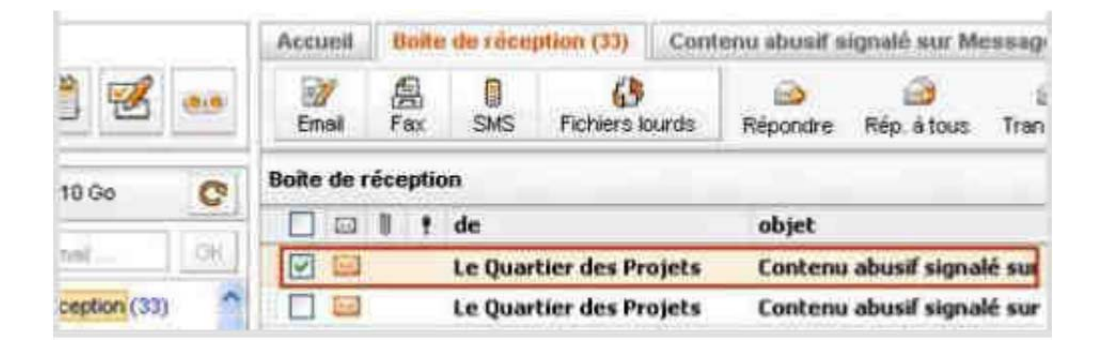

- Double-cliquez en haut à droite sur la date du mail (même si le lien n'apparait pas comme cliquable) :

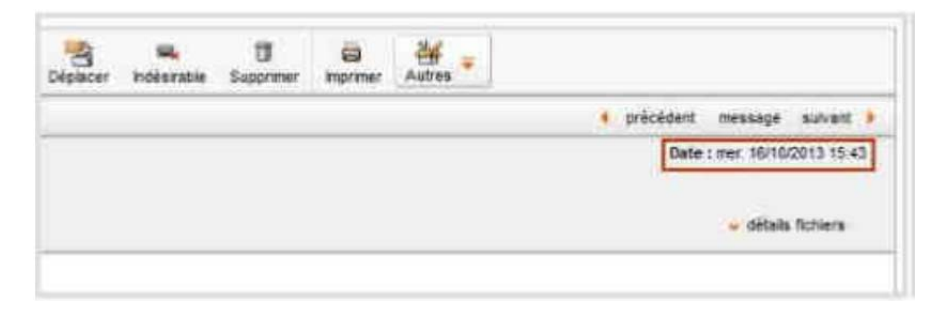

- L'en-tête du mail apparait dans une fenêtre dont le contenu peut être copié :

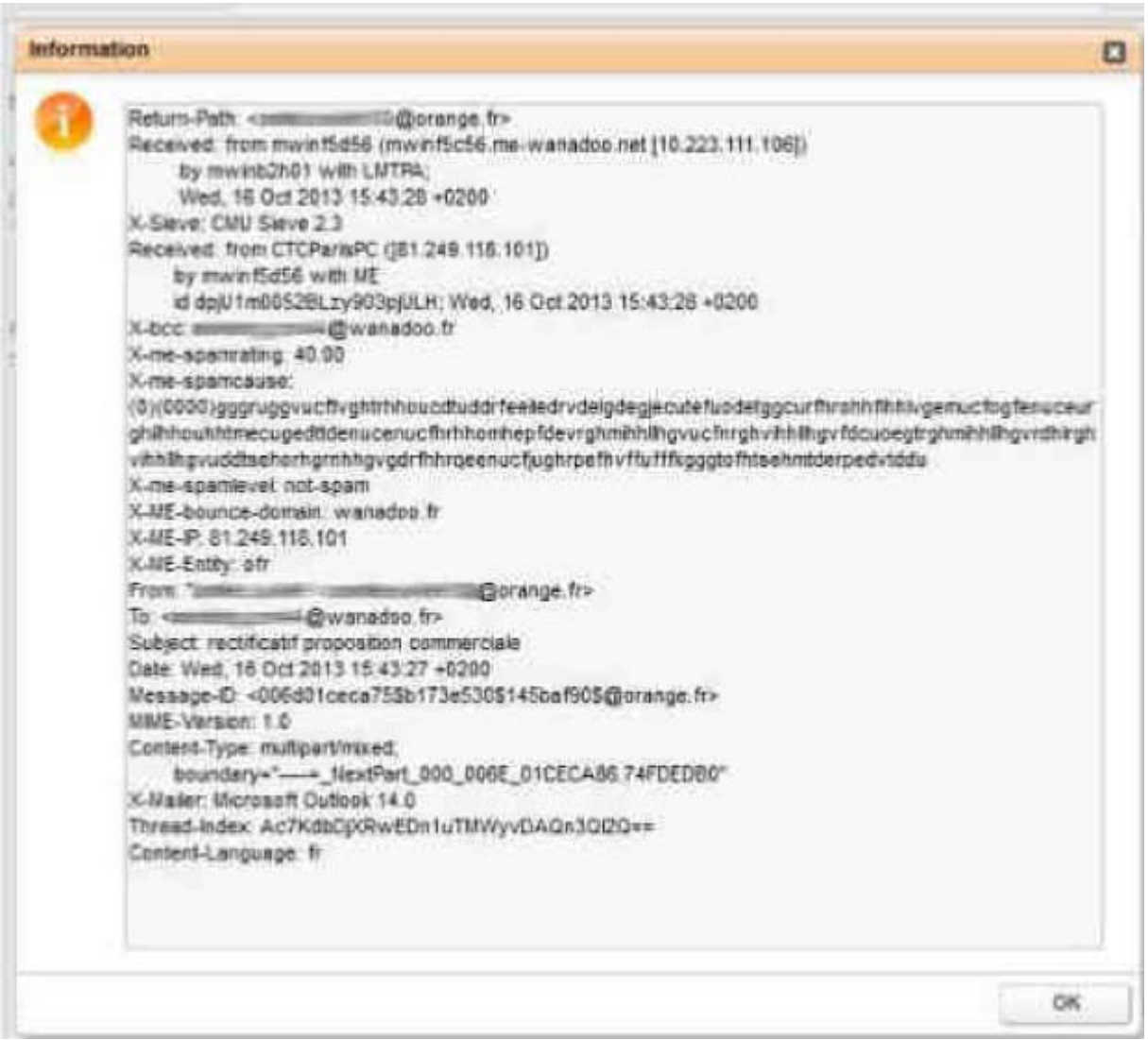

- Copiez également le contenu du message.

### <span id="page-5-0"></span>**Messagerie SFR**

- Ouvrez l'email concerné.
- En haut à droite sur la liste déroulante « Autres actions », sélectionnez « Afficher l'en-tête » :

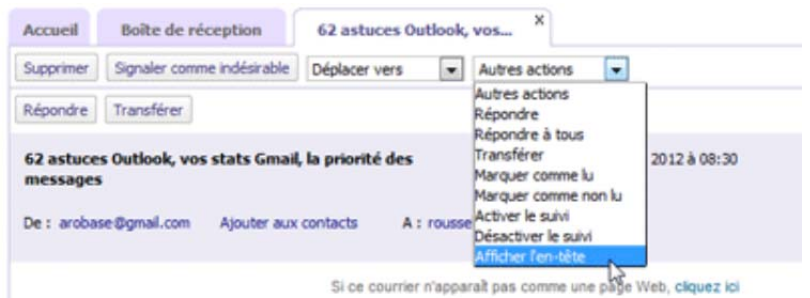

- L'en-tête apparait en gris avant le message.
- Copiez cet en-tête suivi du message.

# **Messagerie Voila**

- Ouvrez l'email concerné.
- Cliquez sur « Voir l'entête complet ».
- Copiez cet en-tête suivi du message.

# <span id="page-6-0"></span>**Messagerie Yahoo**

- Ouvrez l'email concerné.

- Cliquez sur le bouton « Plus » figurant en haut de la page et sélectionnez « Afficher l'en-tête complet *» :* 

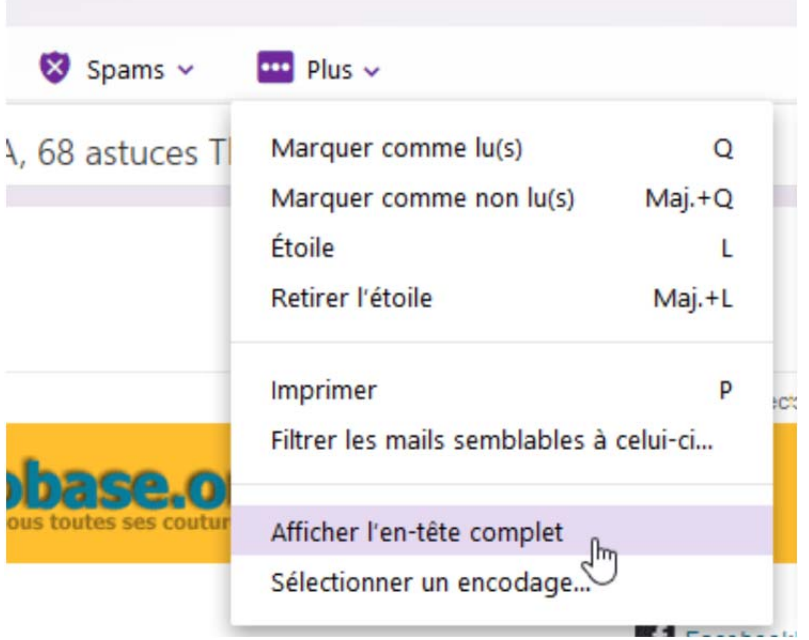

- Les en-têtes sont alors affichés dans leur intégralité dans une fenêtre indépendante.

- Sélectionnez et copiez l'intégralité de cette nouvelle fenêtre, ainsi que le contenu du message.

# <span id="page-7-0"></span>**Messagerie Mail pour Mac OS**

- Ouvrez l'email concerné.
- Sélectionnez « Présentation » puis « Message » puis « Contenu Brut » :

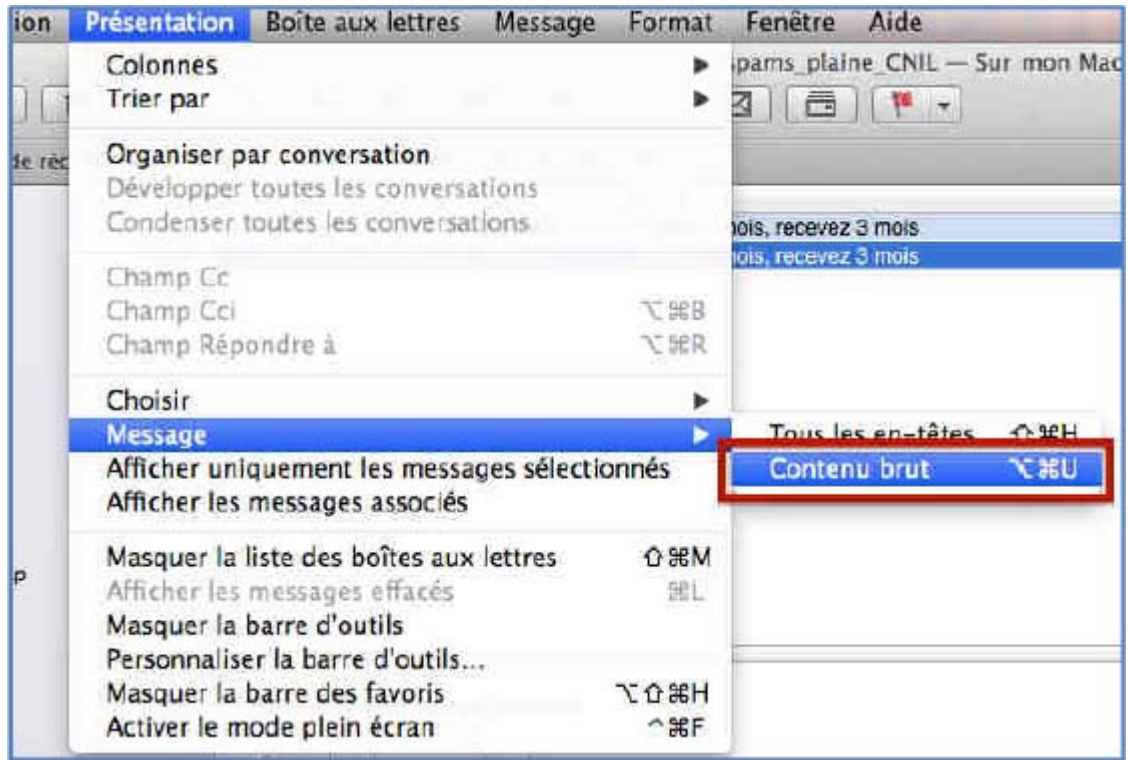

- Une nouvelle fenêtre s'ouvre et affiche le contenu brut du message.

- Sélectionnez et copiez l'intégralité de cette nouvelle fenêtre, ainsi que le contenu du message.

### <span id="page-8-0"></span>**Messagerie IncrediMail**

- Sélectionnez l'email concerné puis cliquez sur le bouton droit de la souris.
- Sélectionnez « Propriétés » (ou allez dans le menu « Fichier » et choisir « Propriétés »)
- La fenêtre des propriétés s'affiche.
- Dans l'onglet « Détails », vous pouvez visualiser les en-têtes du message :

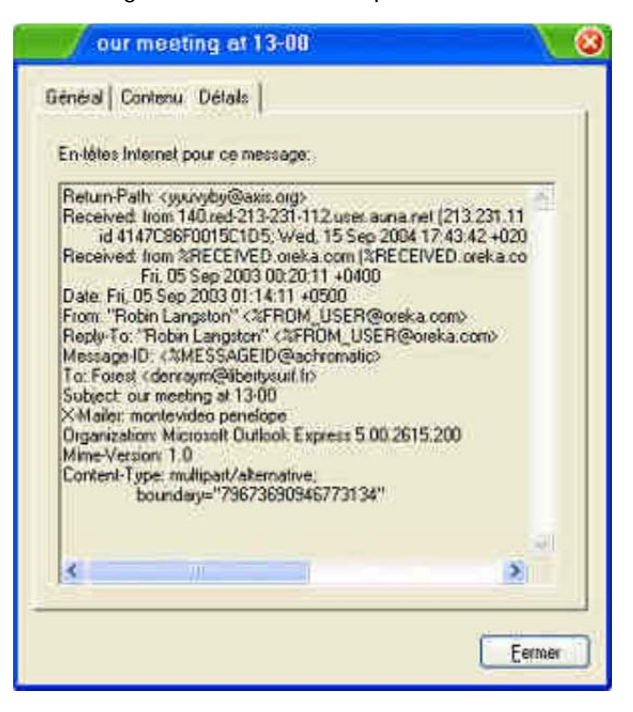

- Sélectionnez et copiez tout l'en-tête, ainsi que le contenu du message.

### <span id="page-9-0"></span>**Messagerie Opera Mail**

- Ouvrez l'email concerné puis cliquez sur le bouton droit de la souris.
- Sélectionnez « Afficher tous les en-têtes et les messages » :

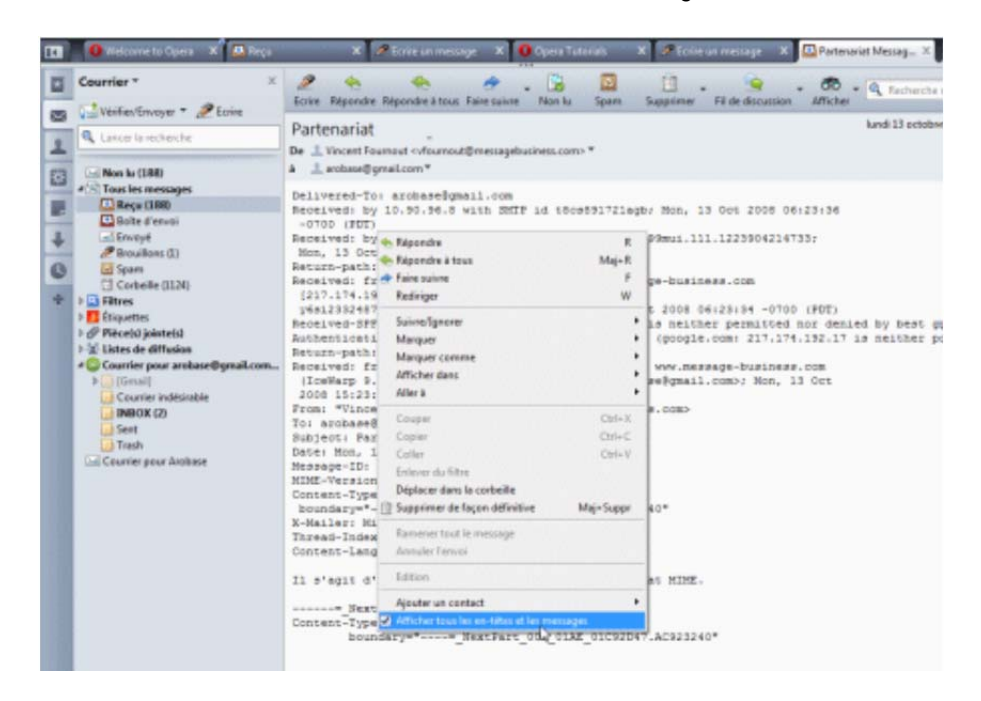

- A la place du message lui-même, Opera Mail vous affiche alors ses en-têtes, suivi du code source.
- Sélectionnez et copiez le tout, ainsi que le contenu du message.

#### **Messagerie Outlook**

- Sélectionnez l'email concerné.
- Allez dans « Affichage » puis « Options ».
- Dans « En têtes internet » vous trouverez le code source.
- Copiez celui-ci, ainsi que le contenu du message.

### <span id="page-10-0"></span>**Messagerie Outlook 2010-2013**

- Sélectionnez l'email concerné.
- Affichez le ruban « Fichier ».
- Dans la section « Informations » cliquez sur le bouton « Propriétés » :

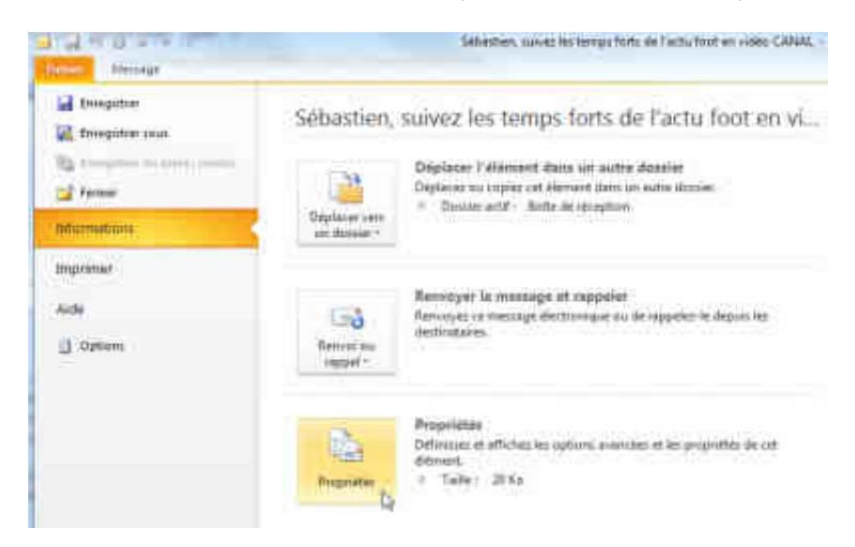

- Les en-têtes s'affichent alors dans une nouvelle fenêtre.
- Copiez ces en-têtes, ainsi que le contenu du message.

### **Messagerie Outlook Express**

- Ouvrez l'email concerné puis cliquez sur le bouton droit de la souris.
- Sélectionnez « Propriétés ».
- Dans l'onglet « Détails de la fenêtre des propriétés », cliquez sur le bouton « Source du message ».
- Une nouvelle fenêtre s'ouvre contenant l'en-tête complet :

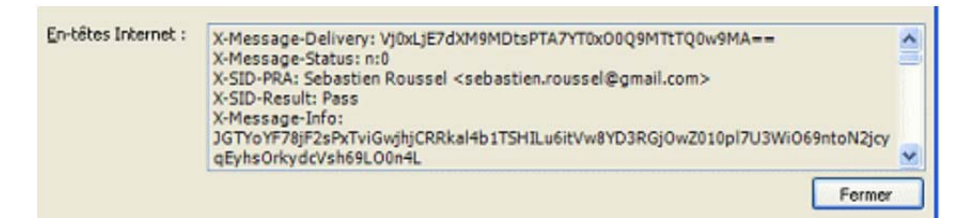

- Copiez l'intégralité du contenu de cette fenêtre, ainsi que le contenu du message.

### <span id="page-11-0"></span>**Messagerie Thunderbird**

- Sélectionnez l'email concerné sans l'ouvrir dans la liste des emails reçus.
- Appuyez en même temps sur les touches « Ctrl » et « U ».
- Une nouvelle fenêtre apparaît affichant l'en-tête complet, ainsi que le code source du message.
- Effectuez un copier-coller de l'en-tête et du contenu du message.

#### **Messagerie Windows Mail**

- Ouvrez l'email concerné.
- Cliquez sur « Propriétés » dans « Fichier ».
- Une nouvelle fenêtre s'ouvre.
- Cliquez sur l'onglet « Détails », puis sur le bouton « Source du message » :

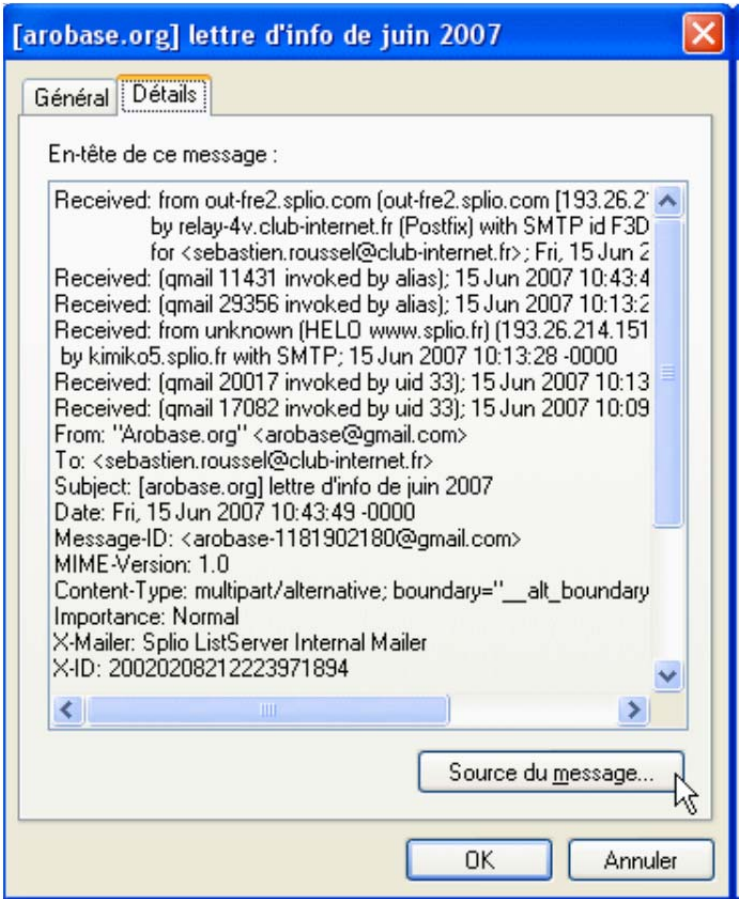

- Une nouvelle fenêtre s'ouvre encore.
- Copiez l'intégralité du contenu de cette fenêtre, ainsi que le message.